# <span id="page-0-0"></span>**REFERENSHANTERING MED ZOTERO**

Zotero är ett program för att samla dina referenser som du hittar på webben. När du sedan skriver ditt arbete kan du föra in referenserna från Zotero till Word och skapa en referenslista. Webbläsare Chrome rekommenderas.

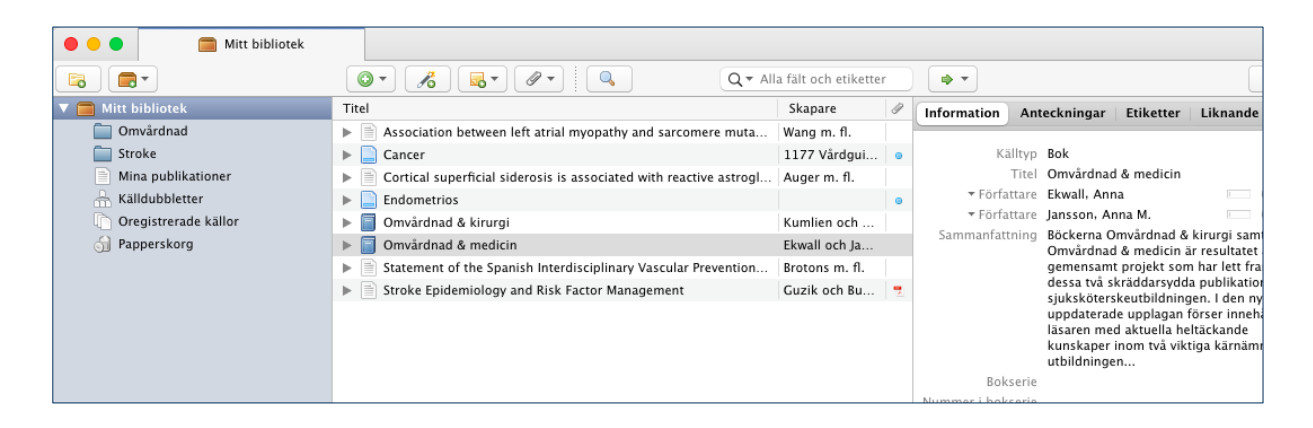

#### Innehåll

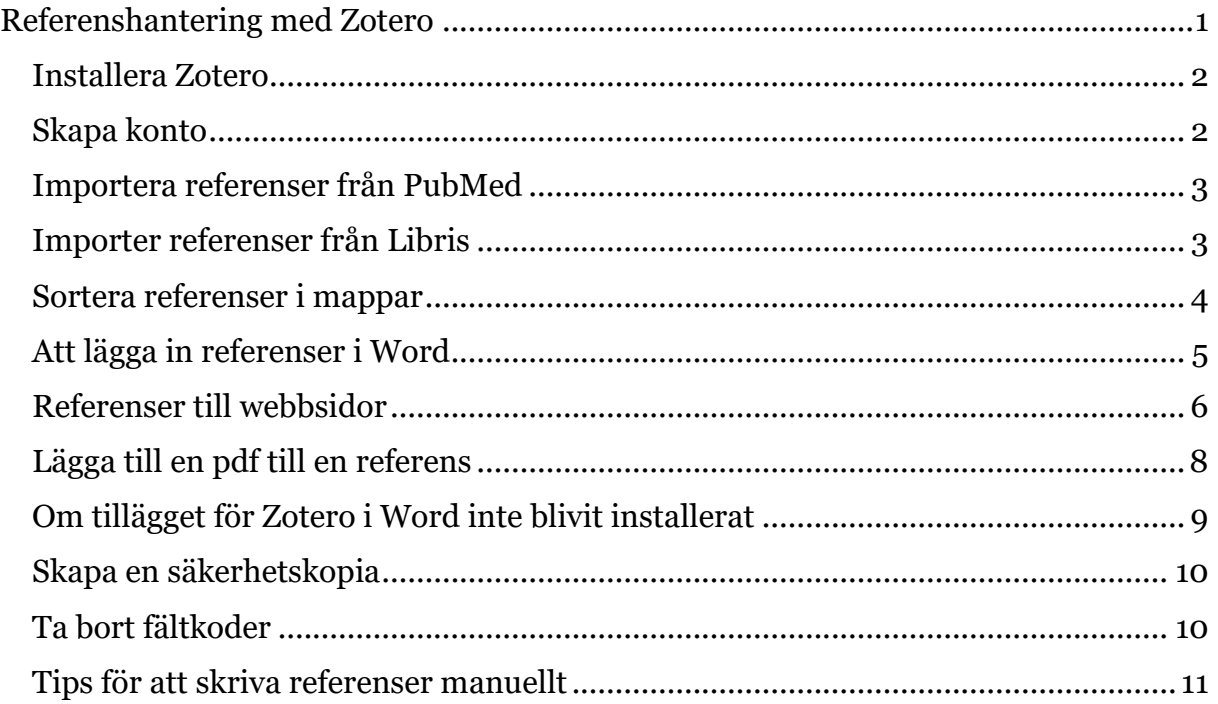

#### <span id="page-1-0"></span>**Installera Zotero**

Ladda ner programmet [Zotero och Zotero Connector](https://www.zotero.org/) som ger dig kopplingen mellan Zotero och webbläsaren. Word ska vara avstängt vid installation.

I den här manualen visas Zotero med språkinställning svenska. Zoteros officiella [manual på engelska.](https://www.zotero.org/support/start)

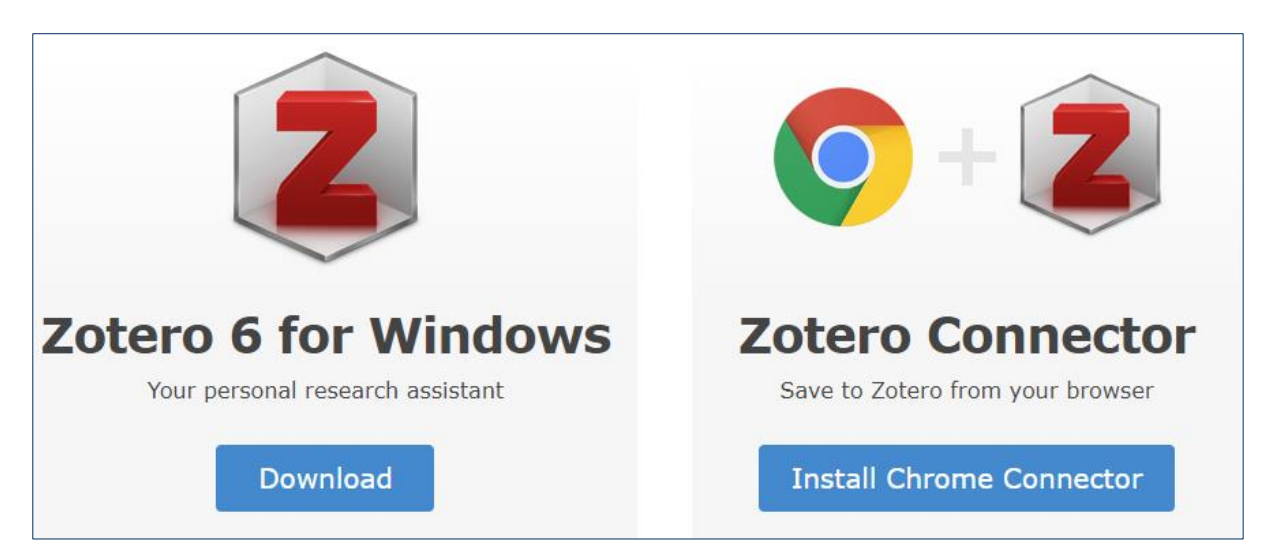

## <span id="page-1-1"></span>**Skapa konto**

Om du vill arbeta på flera enheter eller dela dina referenser med andra så behöver du skapa ett konto. Gå in på **zotero.org** och klicka på "Log in - Register for a free account" och fyll i dina uppgifter. I Zotero går du sedan till Redigera – Inställningar – Synkronisera och skriver in dina användaruppgifter under Datasynkronisering. Du kan nu logga in på zotero.org och under Web Library se dina referenser.

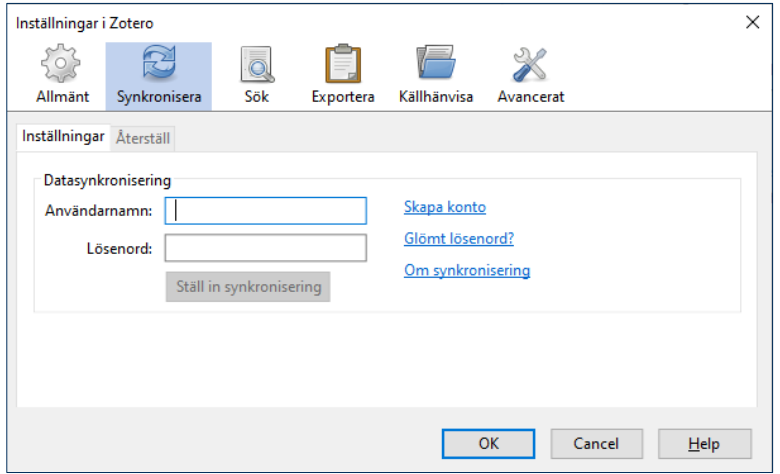

#### <span id="page-2-0"></span>**Importera referenser från PubMed**

Gör en sökning i PubMed och klicka sedan på Zotero/mappikonen i din webbläsare, bocka för de referenser du vill ha in i ditt Zotero-bibliotek. Klicka på OK.

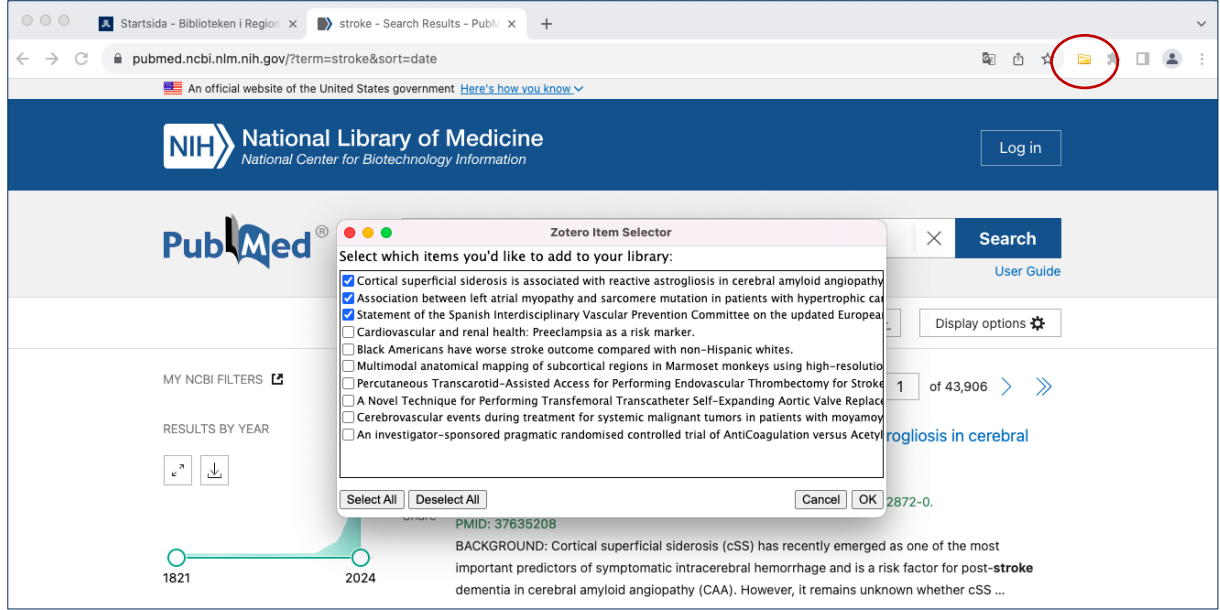

Klicka på rullgardinsmenyn för att välja i vilken mapp du vill lägga dina referenser. Kolla alltid i ditt Zotero-bibliotek att referensen innehåller all information du behöver, om inte behöver du komplettera själv.

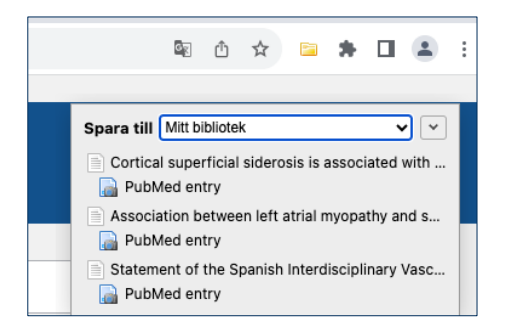

## <span id="page-2-1"></span>**Importer referenser från Libris**

Sök upp den bok du vill importera från [libris.kb.se.](https://libris.kb.se/) Klicka på Zotero/mappikonen i din webbläsare. I rutan som kommer upp kan du klicka på rullgardinsmenyn och välja i vilken mapp du vill lägga din referens.

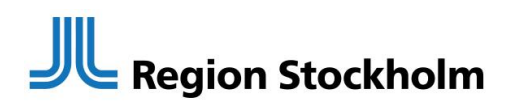

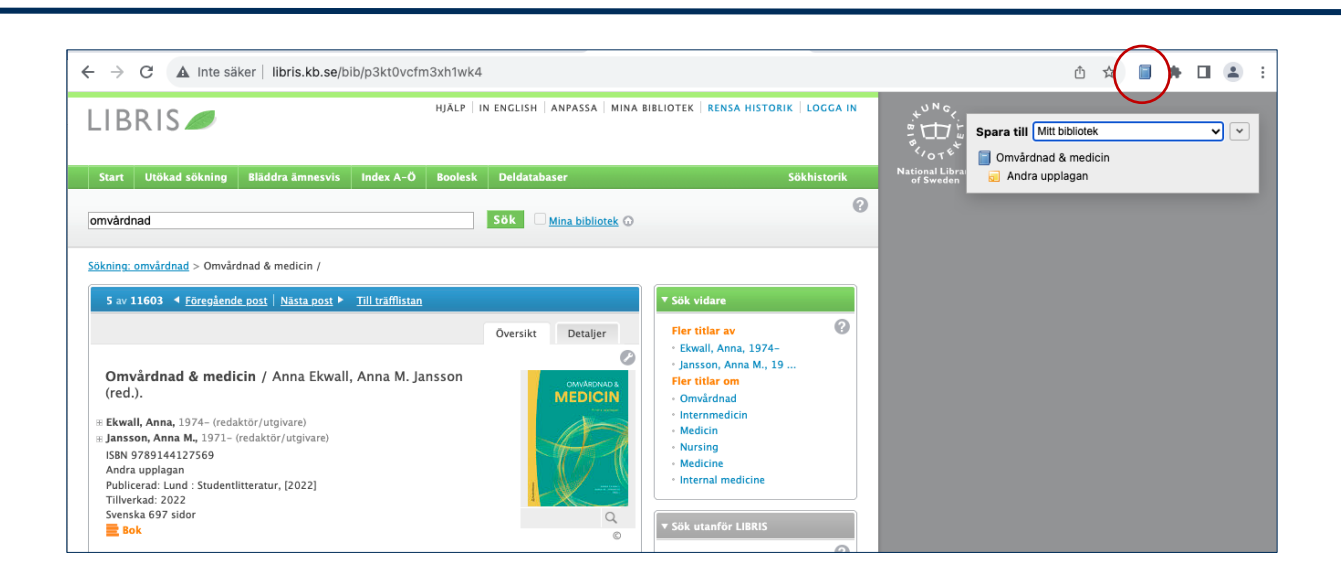

I detta fall saknas upplaga vilket vi direkt kan skriva in i Zotero. Skriv siffran 2 vid Upplaga så blir det korrekt när du sen lägger in referensen i Word.

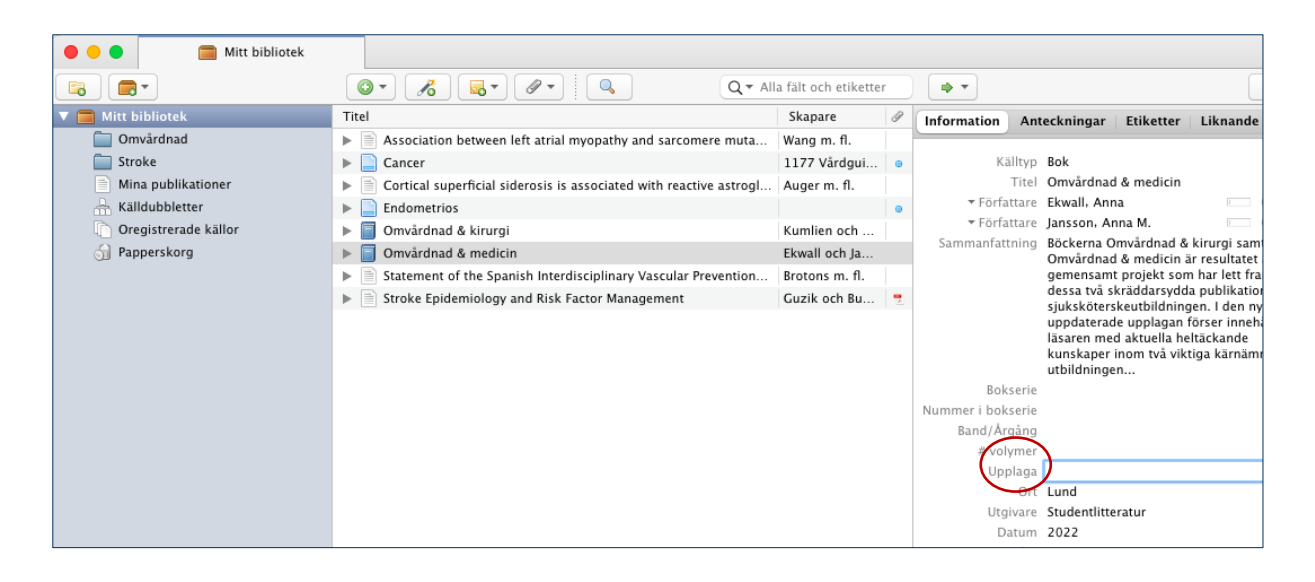

#### <span id="page-3-0"></span>**Sortera referenser i mappar**

I Zotero kan du skapa undermappar till ditt bibliotek. Högerklicka på Mitt bibliotek och välj Ny samling. När du importerar kan du välja om du vill placera dina referenser i en undermapp, eller om du bara vill placera dem i ditt Zotero-bibliotek. Bilden nedan visar hur det kan se ut när du har lagt till undermappar i ditt Zoterobibliotek. Alla referenser ligger alltid också i huvudmappen. Undermapparna är som etiketter/taggar, ett sätt att visa referenserna på.

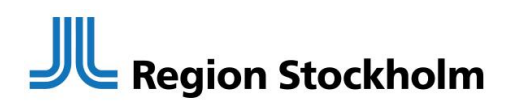

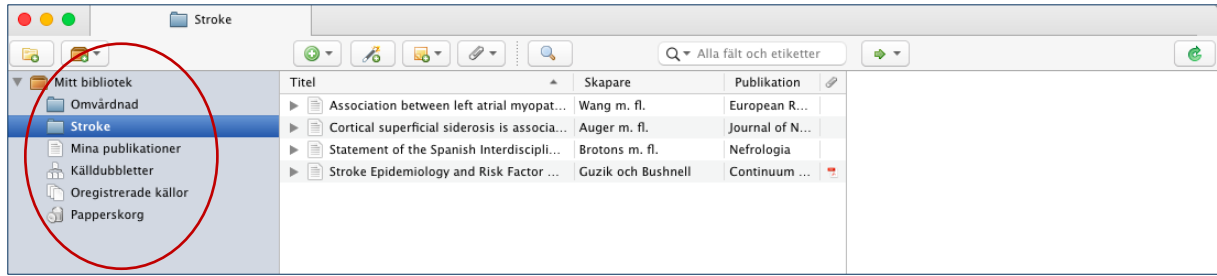

#### <span id="page-4-0"></span>**Att lägga in referenser i Word**

Klicka på Zotero i menyn i Word, ställ markören där du vill ha citeringen, och klicka därefter på Add/Edit Citation. När man gör det första gången kommer nedanstående ruta upp där man väljer vilken stil man vill använda. Välj tex stilen Vancouver. De övriga förvalda valen kan man låta vara som de är. Klicka sedan på OK.

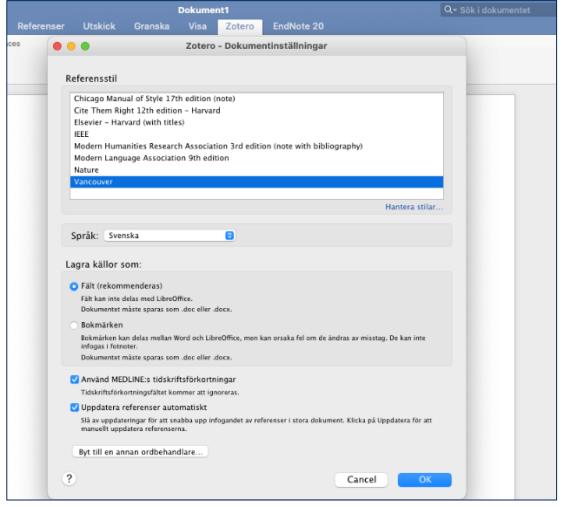

När du klickat på OK enligt föregående bild får du upp en ruta där du klickar på rullgardinsmenyn och sedan på Klassisk vy.

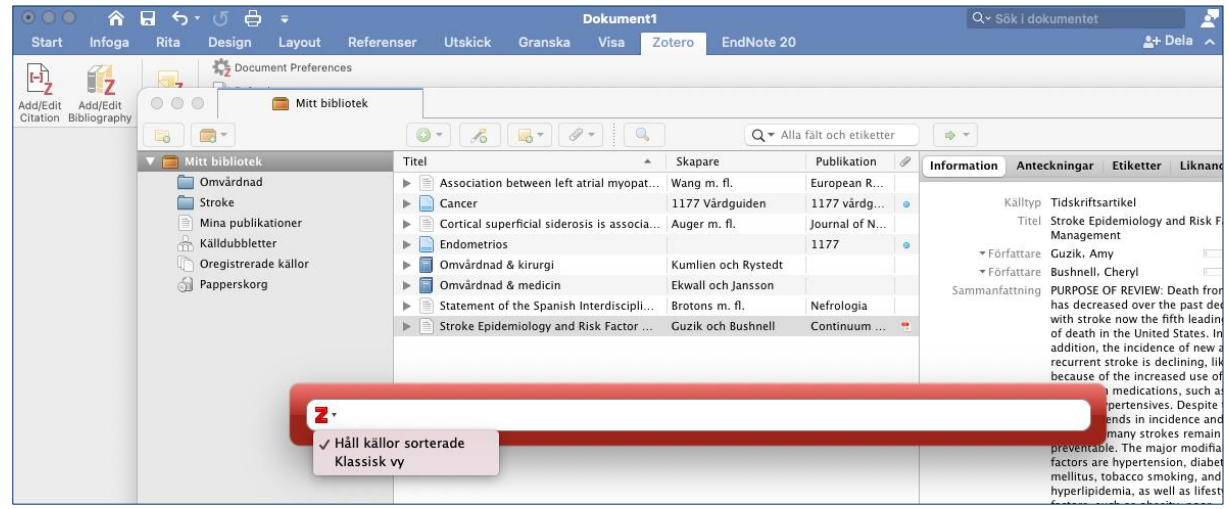

Nu visas ditt bibliotek och du kan markera vilken referens du vill ha in i ditt Worddokument. Alternativt skriver du in referensens namn direkt i rutan och klickar på den för att få in den i Word. Vill du lägga in flera referenser på samma ställe i ditt dokument klickar du på Flera källor. Klicka på OK och citeringen hamnar där du har ställt markören i ditt Word-dokument.

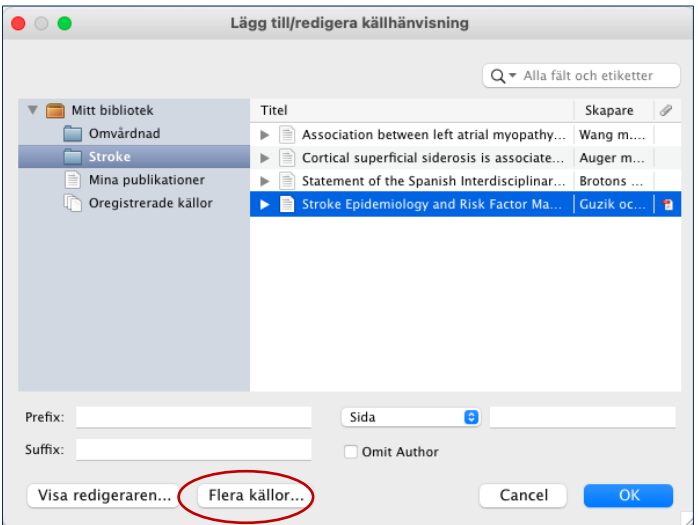

För att skapa en källförteckning över dina referenser, ställ markören sist i dokumentet. Klicka sedan på Add/Edit Bibliography.

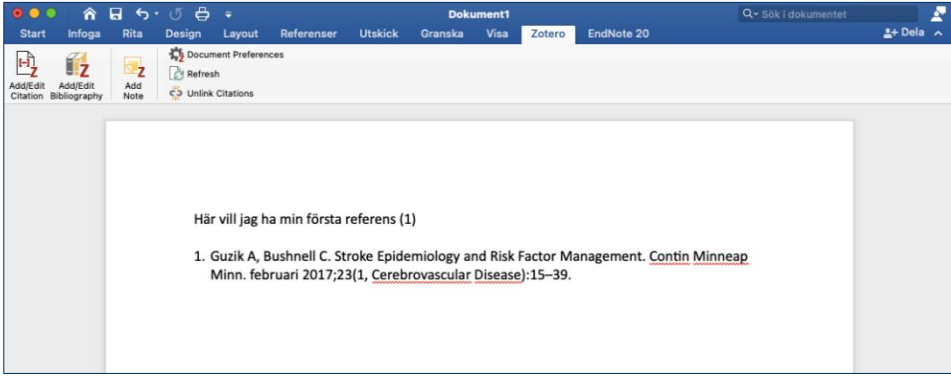

Referensen som är citerad i texten hamnar som nummer (1) i referenslistan. OBS! Referenslistan skapas med fältkoder och du kan inte göra manuella ändringar i den. Läs mer i kapitel 11 Ta bort fältkoder.

#### <span id="page-5-0"></span>**Referenser till webbsidor**

Gå till den webbsida du vill referera till. Vårt exempel är 1177:s sida om Endometrios. Klicka på Zotero/dokumentikonen i din webbläsare. I rutan som kommer upp klickar du på rullgardinsmenyn för att välja i vilken mapp i Zotero du vill lägga din referens. Klicka på Klar för att stänga rutan.

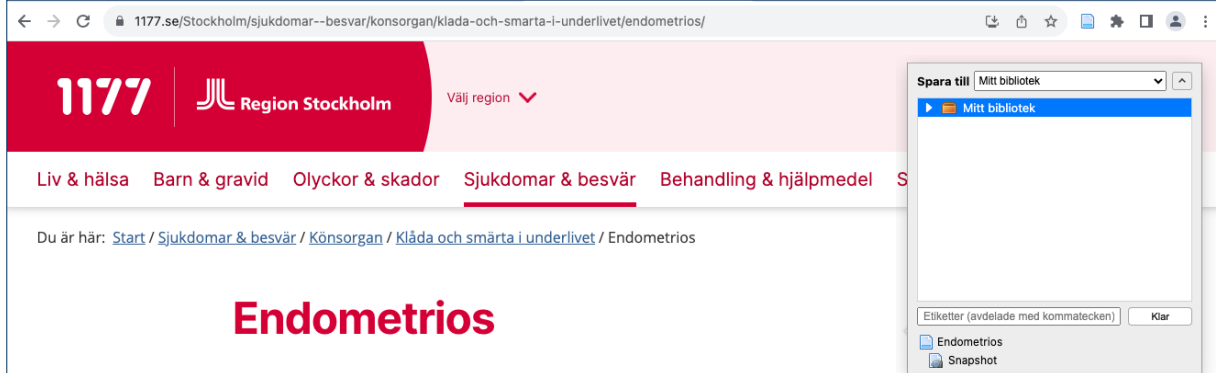

När vi importerar referensen till Zotero så stämmer den inte överens med Vancouvers stilregler för en webbsida. Du behöver göra ändringar i referensen för att det ska bli rätt. Gå till ditt Zotero-bibliotek. Markera referensen, till höger ser du referensens information. Under Källtyp, välj Rapport. I högermenyn kan du nu fylla i fälten Författare (1177 Vårdguiden, eftersom en redaktion skrivit sidan), Ort, Institution (1177 Vårdguiden) och Datum (årtal räcker).

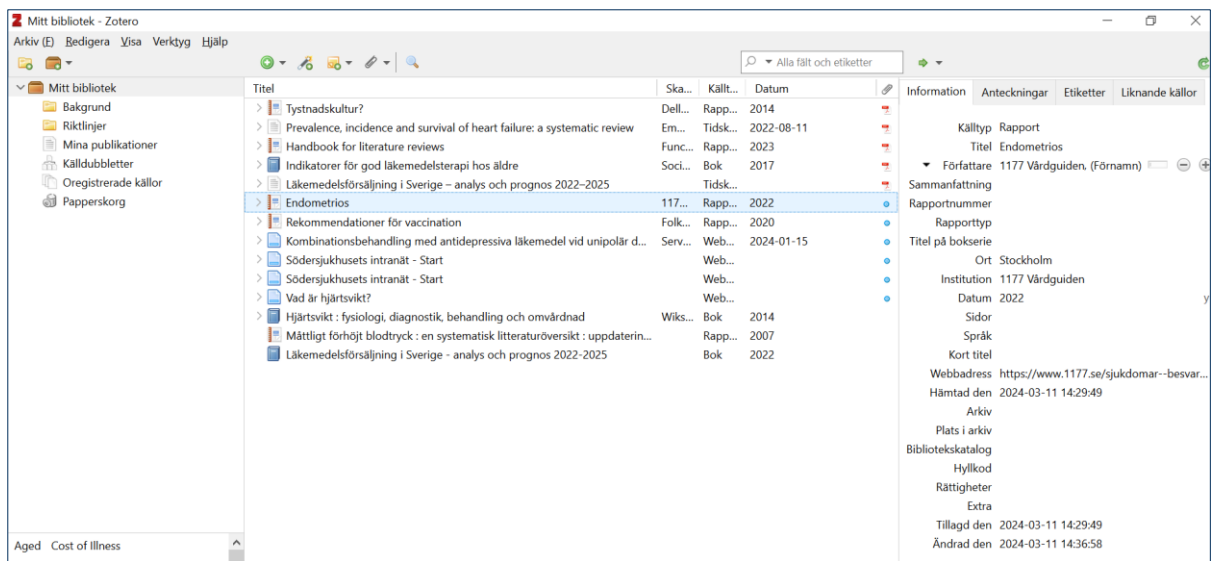

När du sedan lägger in referensen i Word så ser den ut så här:

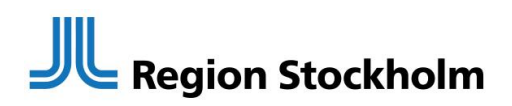

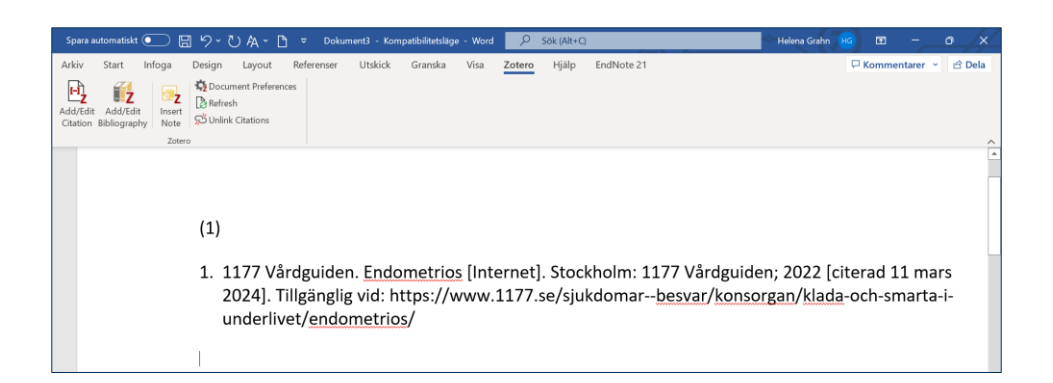

Enligt KIB:s referensguide ska även datum när sidan är uppdaterad ingå i klammern med citeringsdatum.

Gör detta när ditt arbete är klart. OBS! När du har tagit bort fältkoderna kan du inte längre arbeta med Zotero i dokumentet eller återskapa kopplingen så gör en kopia innan du tar bort fältkoderna.

Så här ska referensen se ut när du är klar.

 $(1)$ 1. 1177 Vårdguiden. Endometrios [Internet]. Stockholm: 1177 Vårdguiden; 2022 [uppdaterad 22 <mark>100ember 2023;</mark> citerad 11 mars 2024]. Tillgänglig vid: https://www.1177.se/sjukdomar besvar/konsorgan/klada-och-smarta-i-underlivet/endometrios/

Mer information om hur en referens till en webbsida bör se ut finns [i KIB:s](https://kib.ki.se/skriva-referera/skriva-referenser-apa-vancouver/referensguider)  [webbaserade guide.](https://kib.ki.se/skriva-referera/skriva-referenser-apa-vancouver/referensguider)

#### <span id="page-7-0"></span>**Lägga till en pdf till en referens**

Du kan lägga till pdf:er till referenser i ditt Zotero-bibliotek. Gå till [biblioteken.regionstockholm.se](file://///dfs.gaia.sll.se/gem$/Kar/Bibliotekens_gemensamma/Undervisning%20och%20Informationsmaterial/Gemensamma%20-%20infoblad,%20mallar,%20manualer/Zotero/biblioteken.regionstockholm.se) och logga in med biblioteksproxy om du är utanför regionens nätverk. Klicka fram PubMed. Kopiera titeln på referensen och lägg in den i sökfältet i PubMed.

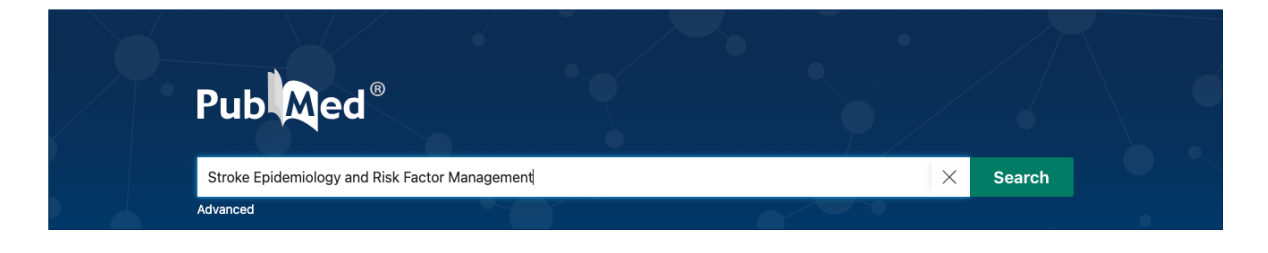

När du hittat artikeln, klicka på Läs hela-knappen för att se om vi har tillgång till den i fulltext. Klicka på pdf-knappen för att få fram den i pdf-format.

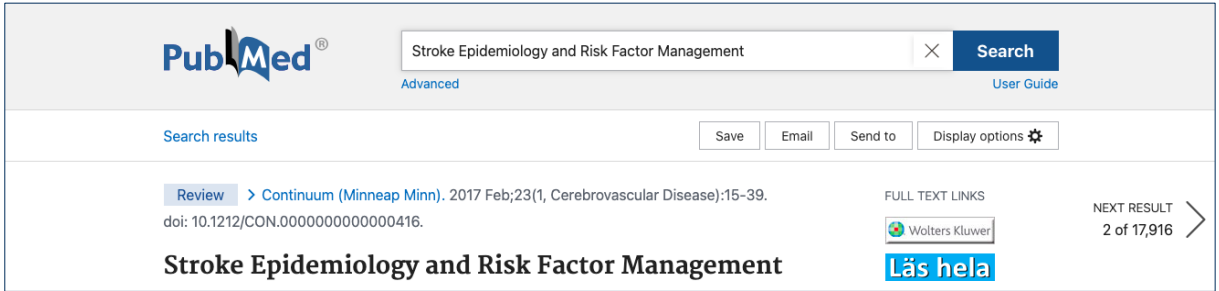

Ladda ner filen, den brukar hamna i Hämtade filer. Öppna Zotero och markera den referens som du vill koppla pdf:en till. Högerklicka på den och klicka på Lägg till bilaga och sedan på Bifoga Lagrad kopia av filen. Det går också att dra in pdf:en till referensen i Zotero.

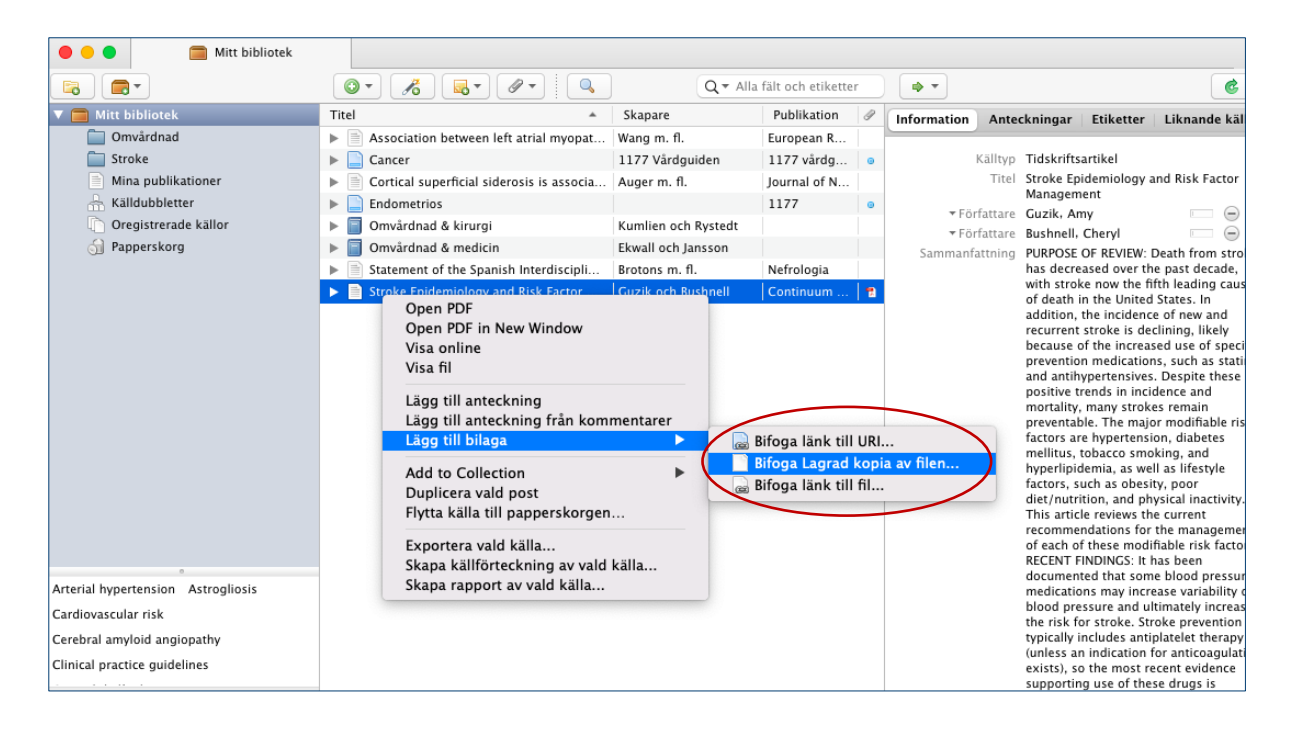

## <span id="page-8-0"></span>**Om tillägget för Zotero i Word inte blivit installerat**

Om tillägget inte har installerats automatiskt eller fallit bort så kan du prova att i Zoteros inställningar klicka på Installera tillägget Microsoft Word. Du får nu upp ett meddelande att installationen lyckades. Starta om Word.

## **JU Region Stockholm**

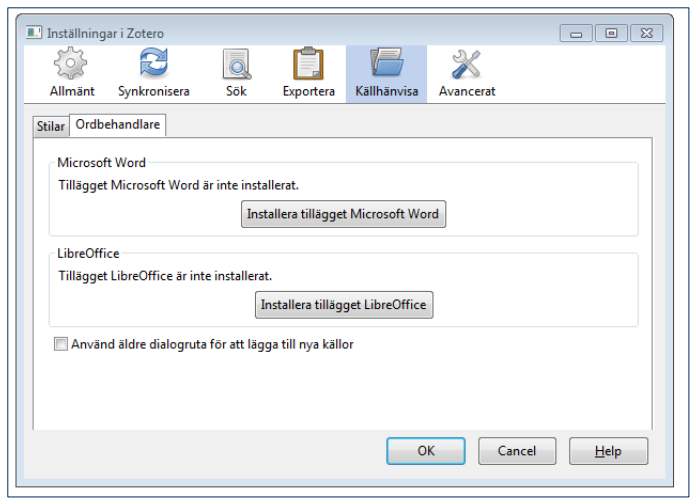

#### <span id="page-9-0"></span>**Skapa en säkerhetskopia**

Gå till Redigera - Inställningar - Avancerat - Filer och kataloger. Klicka på Visa Datakatalog så får du fram Zotero-mappen på din dator. Kopiera hela Zotero-mappen och klistra in den på en annan enhet än den dator du använder, t ex en molntjänst, en extern hårddisk eller ett usb-minne. Det är viktigt att regelbundet göra en säkerhetskopia av ditt Zotero-bibliotek (Zotero-mappen). Behöver du öppna din säkerhetskopia, gå till Redigera - Inställningar - Avancerat - Filer och kataloger och klicka i Egen, markera hela mappen och infoga. När Zotero har startats om ser du dina referenser.

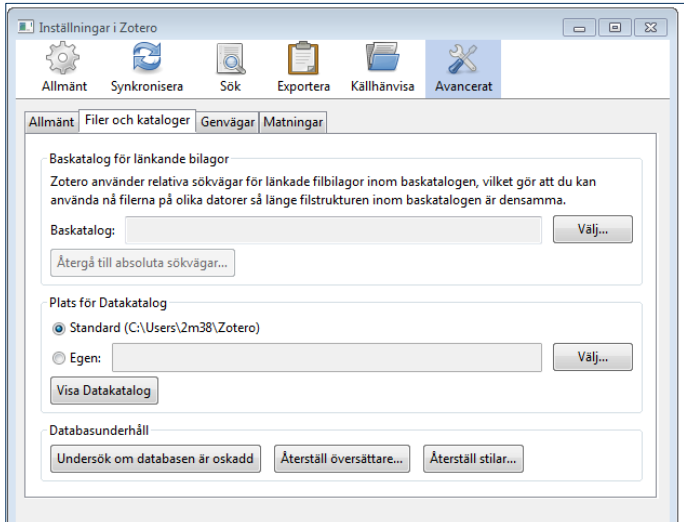

### <span id="page-9-1"></span>**Ta bort fältkoder**

Använd Sökhistorik för att kombinera flera sökningar. I sökhistoriken finns alla sökningar du gjort och varje sökning har ett nummer. Markera de sökningar du vill kombinera och välj Sök med AND eller Sök med OR.

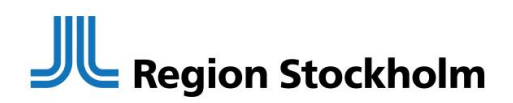

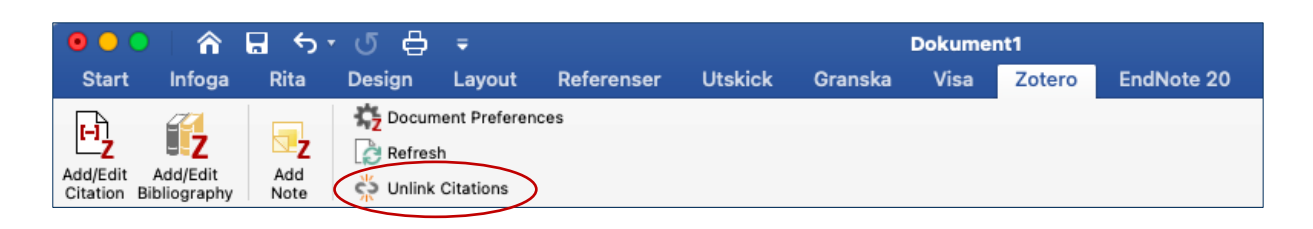

#### <span id="page-10-0"></span>**Tips för att skriva referenser manuellt**

- Karolinska Institutet biblioteks guide till hur man skriver referenser från [APA](https://kib.ki.se/skriva-referera/skriva-referenser-apa-vancouver/referensguider/referensguide-apa-7) och för [Vancouver.](https://kib.ki.se/skriva-referera/skriva-referenser-apa-vancouver/referensguider/referensguide-vancouver)
- [Färdigskrivna referenser för att klistra](https://www.pmid2cite.com/vancouver) in i Word, sök på PMID för referens i Vancouver.
- För böcker bland annat använd Kungliga bibliotekets nationella bibliotekskatalogen [LIBRIS.](http://libris.kb.se/) Sök fram boken, välj Skapa referenser, kopiera referensen och klistra in i referenslistan i ditt dokument.